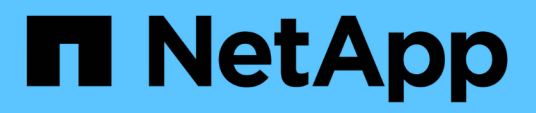

## **Instale Unified Manager en sistemas VMware vSphere**

Active IQ Unified Manager 9.12

NetApp December 18, 2023

This PDF was generated from https://docs.netapp.com/es-es/active-iq-unified-manager-912/installvapp/concept\_what\_unified\_manager\_server\_does.html on December 18, 2023. Always check docs.netapp.com for the latest.

# **Tabla de contenidos**

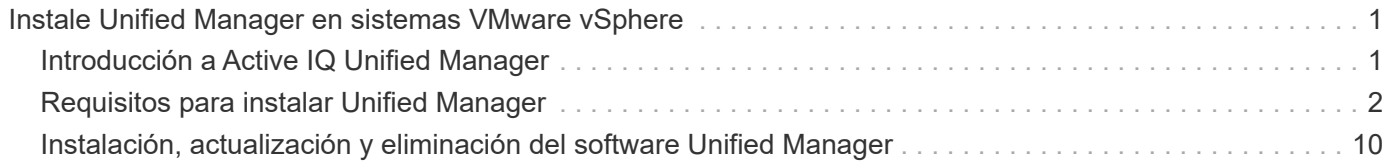

# <span id="page-2-0"></span>**Instale Unified Manager en sistemas VMware vSphere**

## <span id="page-2-1"></span>**Introducción a Active IQ Unified Manager**

Active IQ Unified Manager (anteriormente Unified Manager de OnCommand) le permite supervisar y gestionar el estado y el rendimiento de sus sistemas de almacenamiento de ONTAP desde una única interfaz. Puede implementar Unified Manager en un servidor Linux, en un servidor de Windows o como dispositivo virtual en un host VMware.

Después de completar la instalación y añadir los clústeres que desea gestionar, Unified Manager proporciona una interfaz gráfica que muestra el estado de la capacidad, la disponibilidad, la protección y el rendimiento de los sistemas de almacenamiento supervisados.

## **Información relacionada**

["Herramienta de matriz de interoperabilidad de NetApp"](https://mysupport.netapp.com/matrix)

## **Lo que hace Unified Manager Server**

La infraestructura de servidor de Unified Manager consta de una unidad de recogida de datos, una base de datos y un servidor de aplicaciones. Proporciona servicios de infraestructura como detección, supervisión, control de acceso basado en roles (RBAC), auditoría y registro.

Unified Manager recopila información del clúster, almacena los datos en la base de datos y analiza los datos para ver si hay algún problema con el clúster.

## **Descripción general de la secuencia de instalación**

El flujo de trabajo de instalación describe las tareas que deben realizarse para poder usar Unified Manager.

Estas secciones describen cada uno de los elementos mostrados en el flujo de trabajo siguiente.

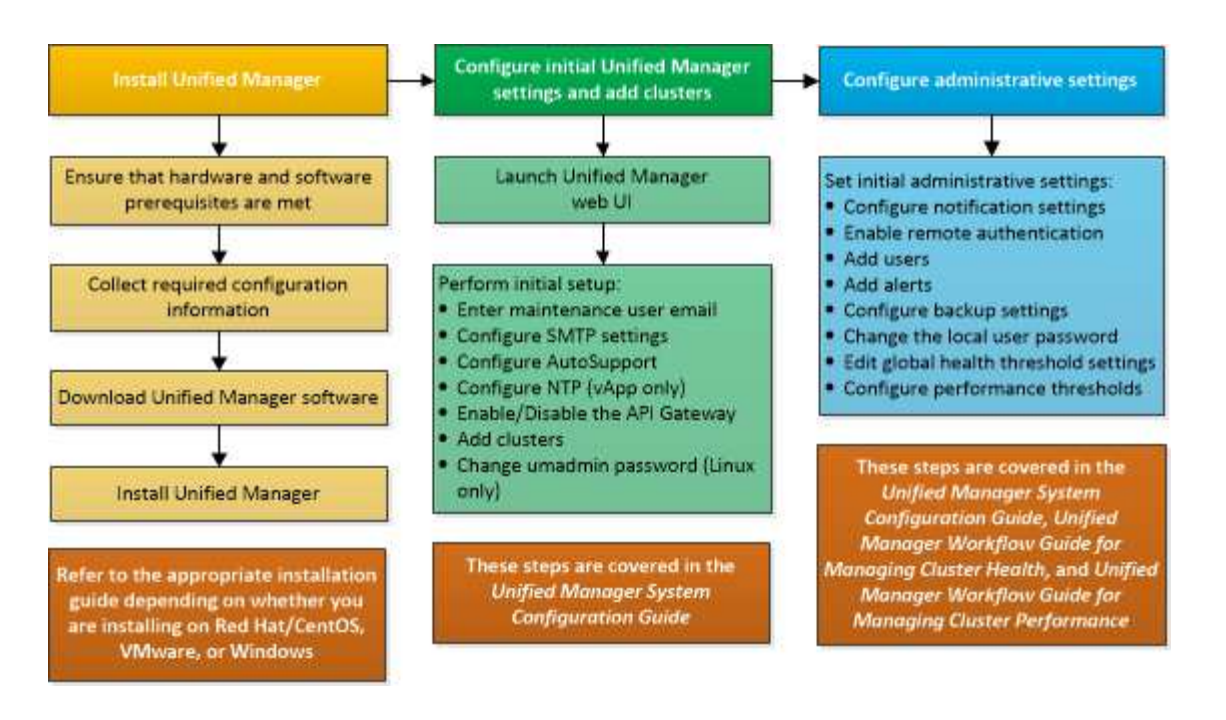

## <span id="page-3-0"></span>**Requisitos para instalar Unified Manager**

Antes de iniciar el proceso de instalación, asegúrese de que el servidor en el que desea instalar Unified Manager cumpla con los requisitos específicos de software, hardware, CPU y memoria.

NetApp no admite ninguna modificación del código de aplicación de Unified Manager. Si necesita aplicar cualquier medida de seguridad al servidor de Unified Manager, debe realizar estos cambios en el sistema operativo en el que está instalado Unified Manager.

Para obtener más información sobre la aplicación de medidas de seguridad en Unified Manager Server, consulte el artículo de la base de conocimientos.

["Compatibilidad con las medidas de seguridad aplicadas a Active IQ Unified Manager para Clustered Data](https://kb.netapp.com/Advice_and_Troubleshooting/Data_Infrastructure_Management/Active_IQ_Unified_Manager/Supportability_for_Security_Measures_applied_to_Active_IQ_Unified_Manager_for_Clustered_Data_ONTAP) [ONTAP"](https://kb.netapp.com/Advice_and_Troubleshooting/Data_Infrastructure_Management/Active_IQ_Unified_Manager/Supportability_for_Security_Measures_applied_to_Active_IQ_Unified_Manager_for_Clustered_Data_ONTAP)

#### **Información relacionada**

Para obtener más información, consulte ["Herramienta de matriz de interoperabilidad de NetApp"](https://mysupport.netapp.com/matrix)

#### <span id="page-3-1"></span>**Requisitos del sistema de hardware e infraestructura virtual**

La instalación de Unified Manager en una infraestructura virtual o un sistema físico debe cumplir con los requisitos mínimos de memoria, CPU y espacio en disco.

La siguiente tabla muestra los valores recomendados para los recursos de memoria, CPU y espacio en disco. Se han cualificado estos valores para que Unified Manager cumpla niveles de rendimiento aceptables.

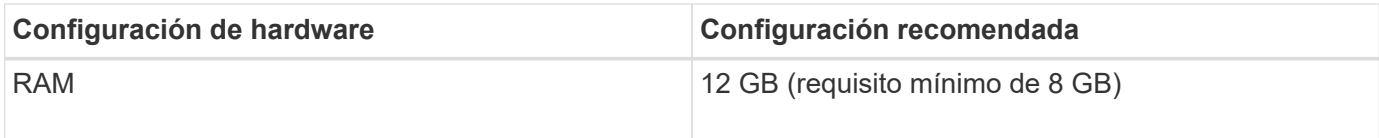

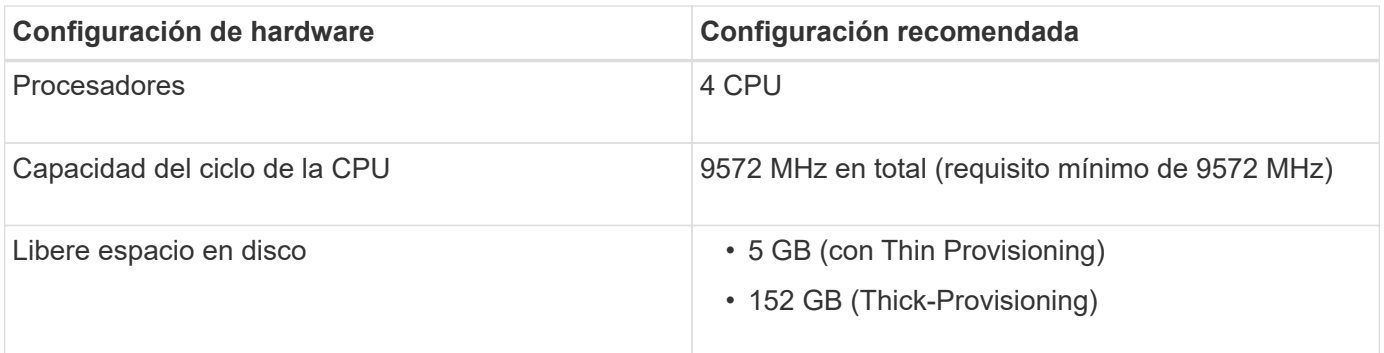

Unified Manager se puede instalar en sistemas con una pequeña cantidad de memoria, pero los 12 GB de RAM recomendados garantizan que haya suficiente memoria disponible para un rendimiento óptimo, por lo que el sistema puede acomodar clústeres y objetos de almacenamiento adicionales a medida que crezca su configuración. No debe establecer ningún límite de memoria en la máquina virtual donde se haya puesto en marcha Unified Manager y no debe habilitar ninguna función (por ejemplo, una configuración en globo) que impida que el software utilice la memoria asignada en el sistema.

Asimismo, existe un límite en cuanto al número de nodos que puede supervisar una única instancia de Unified Manager antes de instalar una segunda instancia de Unified Manager. Para obtener más información, consulte ["Guía de prácticas recomendadas de Unified Manager".](http://www.netapp.com/us/media/tr-4621.pdf)

El intercambio de la memoria por página afecta negativamente al rendimiento del sistema y de la aplicación de gestión. Competir por recursos CPU que no están disponibles debido al uso general del host puede degradar el rendimiento.

#### **Requisito para un uso dedicado**

El sistema físico o virtual en el que se instala Unified Manager se debe utilizar exclusivamente para Unified Manager y no se debe compartir con otras aplicaciones. Otras aplicaciones pueden consumir recursos del sistema y reducir drásticamente el rendimiento de Unified Manager.

#### **Requisitos de espacio para backups**

Si tiene previsto utilizar la función de backup y restauración de Unified Manager, asigne capacidad adicional para que el directorio o disco «data» tenga 150 GB de espacio. Una copia de seguridad se puede escribir en un destino local o en un destino remoto. La práctica recomendada es identificar una ubicación remota externa al sistema host de Unified Manager que tiene un mínimo de 150 GB de espacio.

#### **Requisitos para la conectividad de host**

El sistema físico o el sistema virtual en el que instala Unified Manager debe configurarse de modo que pueda hacerlo correctamente ping el nombre de host del propio host. En caso de configuración IPv6, debe verificar que sí ping6 El nombre de host se realiza correctamente para garantizar que la instalación de Unified Manager se realice correctamente.

Es posible usar el nombre de host (o la dirección IP del host) para acceder a la interfaz de usuario web del producto. Si configuró una dirección IP estática para la red durante la implementación, debe designar un nombre para el host de red. Si configuró la red mediante DHCP, debe obtener el nombre de host del DNS.

Si planea permitir a los usuarios acceder a Unified Manager mediante el nombre corto en lugar de usar el nombre de dominio completo (FQDN) o la dirección IP, la configuración de red debe resolver este nombre corto con un FQDN válido.

## <span id="page-5-0"></span>**Requisitos de instalación y software de VMware**

El sistema VMware vSphere en el que se instala Unified Manager requiere versiones específicas del sistema operativo y el software compatible.

#### **Software del sistema operativo**

Se admiten las siguientes versiones de VMware ESXi:

• ESXi 6.5, 6.7 y 7.0.x.

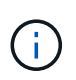

El OVA de Unified Manager en sistemas VMware vSphere ejecuta Debian OS 11 (bullseye) internamente. Para obtener información sobre las versiones del hardware de la máquina virtual que pueden admitir las versiones compatibles de los servidores ESXi, consulte la documentación de VMware.

Se admiten las siguientes versiones de vSphere:

• VMware vCenter Server 6.5, 6.7 y 7.0.x.

Consulte la matriz de interoperabilidad para ver la lista completa y más actual de versiones ESXi compatibles.

#### ["mysupport.netapp.com/matrix"](http://mysupport.netapp.com/matrix)

La hora del servidor VMware ESXi debe ser la misma que la del servidor NTP para que el dispositivo virtual funcione correctamente. La sincronización de la hora del servidor VMware ESXi con la hora del servidor NTP evita un fallo del tiempo.

#### **Requisitos de instalación**

Se admite la alta disponibilidad de VMware para el dispositivo virtual de Unified Manager.

Si se implementa un almacén de datos NFS en un sistema de almacenamiento que ejecuta el software ONTAP, se debe utilizar el plugin de NFS de NetApp para VMware VAAI para utilizar aprovisionamiento grueso.

Si se produce un error en la implementación con su entorno habilitado para alta disponibilidad debido a recursos insuficientes, es posible que deba modificar las Opciones de máquina virtual de las características de clúster desactivando la prioridad de reinicio de la máquina virtual y dejando encendida la respuesta de aislamiento del host.

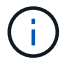

Durante la instalación o actualización de Unified Manager, las revisiones de seguridad y software de terceros necesarias se instalan o actualizan automáticamente en un sistema VMware vSphere. Dado que los procesos de instalación y actualización de Unified Manager controlan estos componentes, no debe intentar una instalación o actualización independientes de ningún componente de terceros.

## **Exploradores compatibles**

Para acceder a la interfaz de usuario web de Unified Manager, utilice un explorador compatible.

La matriz de interoperabilidad tiene la lista de versiones de exploradores compatibles.

En todos los navegadores, la desactivación de los bloqueadores de ventanas emergentes garantiza que las funciones de software se muestren correctamente.

Si planea configurar Unified Manager para la autenticación SAML y que un proveedor de identidades (IDP) pueda autenticar usuarios, debe comprobar también la lista de exploradores compatibles con IDP.

## **Requisitos de protocolo y puerto**

Los puertos y protocolos necesarios permiten la comunicación entre el servidor de Unified Manager y los sistemas de almacenamiento gestionados, los servidores y otros componentes.

#### **Conexiones con el servidor de Unified Manager**

En instalaciones típicas no es necesario especificar números de puerto al conectarse a la interfaz de usuario web de Unified Manager, ya que siempre se utilizan los puertos predeterminados. Por ejemplo, como Unified Manager siempre intenta ejecutar en su puerto predeterminado, puede introducir https://<host> en lugar de https://<host>:443.

El servidor de Unified Manager utiliza protocolos específicos para acceder a las siguientes interfaces:

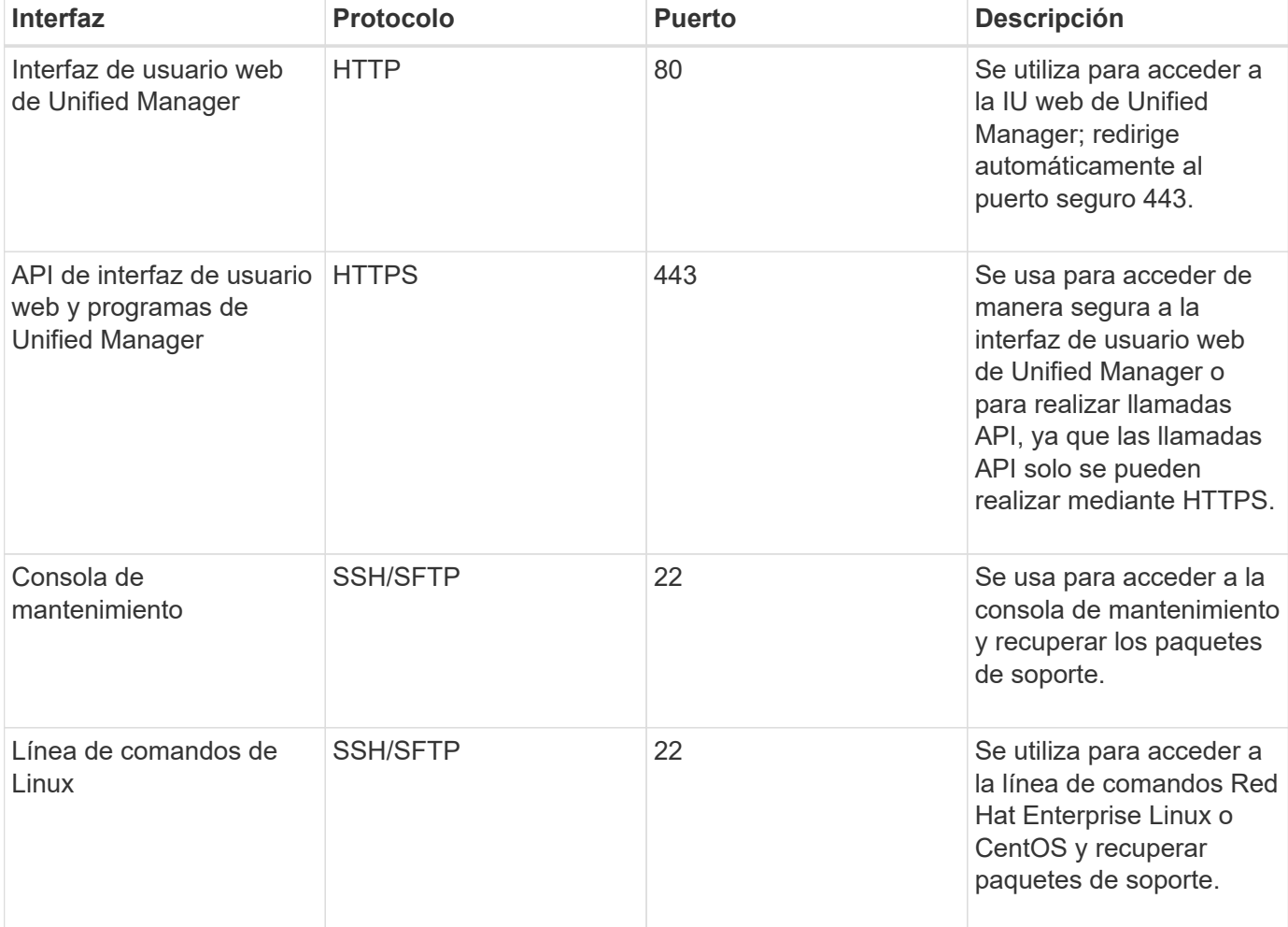

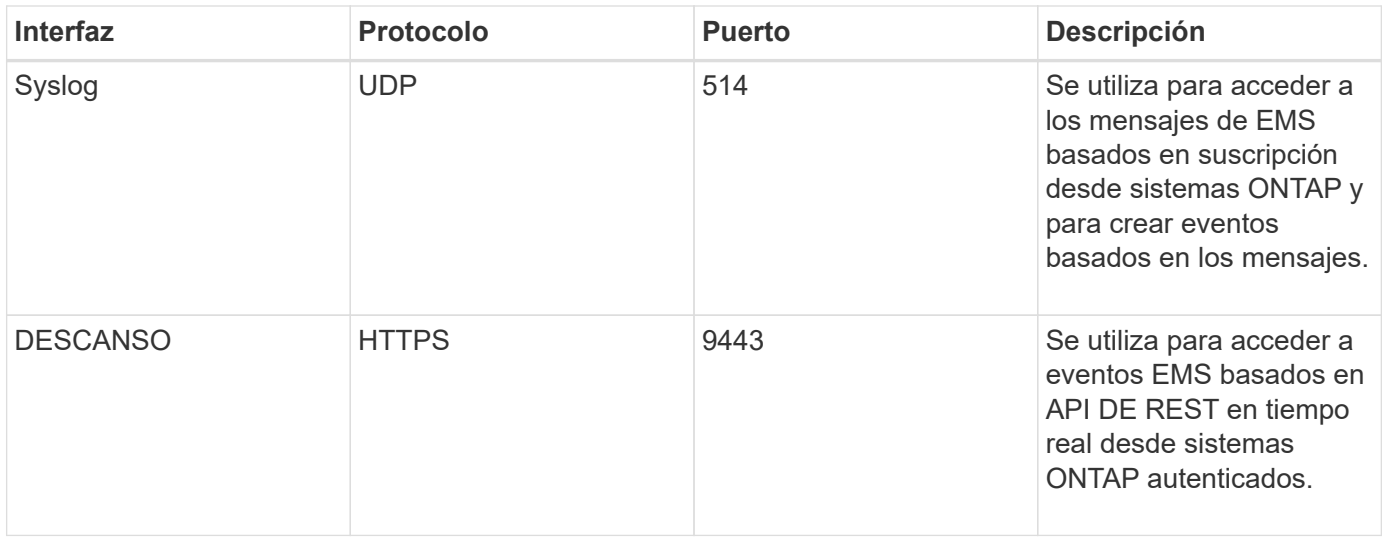

El puerto predeterminado de MySQL, 3306, está restringido solo a localhost mientras se instala Unified Manager en sistemas VMware vSphere. Esto no afecta a ningún escenario de actualización donde se mantenga la configuración anterior. Esta configuración puede modificarse y la conexión puede ponerse a disposición de otros hosts mediante el Control access to MySQL port 3306 de la consola de mantenimiento. Para obtener más información, consulte ["Opciones de menú adicionales"](https://docs.netapp.com/es-es/active-iq-unified-manager-912/config/reference_additional_menu_options.html). Los puertos que se utilizan para la comunicación HTTP y HTTPS (puertos 80 y 443) pueden cambiarse con la consola de mantenimiento de Unified Manager. Para obtener más información, consulte ["Menús de la](https://docs.netapp.com/es-es/active-iq-unified-manager-912/config/concept_maintenance_console_menu.html) [consola de mantenimiento"](https://docs.netapp.com/es-es/active-iq-unified-manager-912/config/concept_maintenance_console_menu.html).

#### **Conexiones desde el servidor de Unified Manager**

Debe configurar el firewall para que abra puertos que permitan la comunicación entre el servidor de Unified Manager y los sistemas de almacenamiento gestionados, los servidores y otros componentes. Si un puerto no está abierto, la comunicación falla.

Según su entorno, puede elegir modificar los puertos y los protocolos que utiliza el servidor de Unified Manager para conectarse a destinos específicos.

El servidor de Unified Manager se conecta utilizando los siguientes protocolos y puertos a los sistemas de almacenamiento gestionados, los servidores y otros componentes:

 $\left( \begin{array}{c} 1 \end{array} \right)$ 

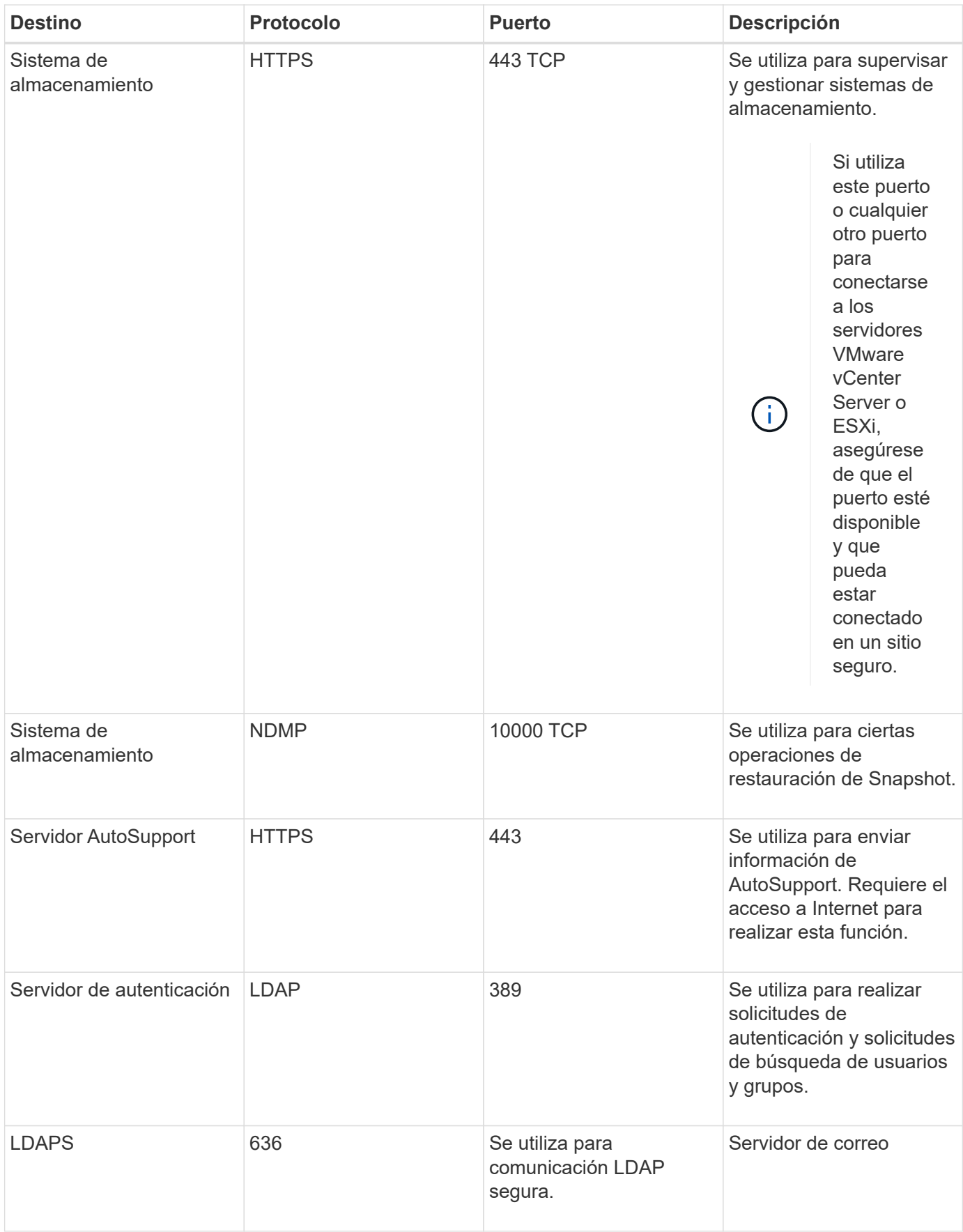

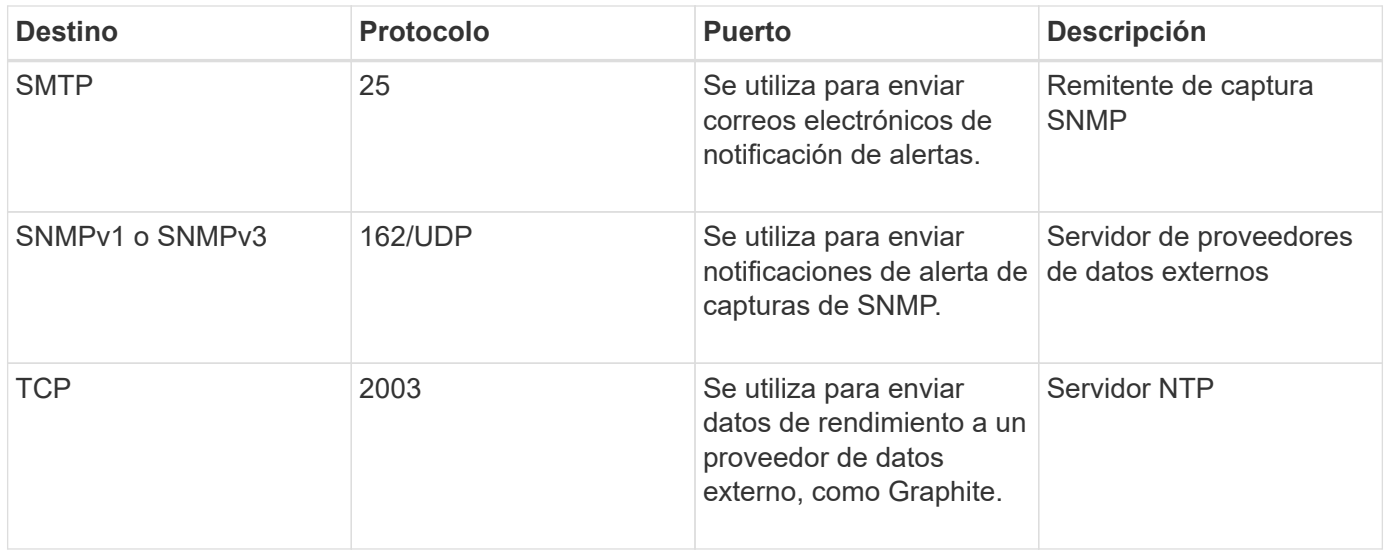

## **Rellenar la hoja de cálculo**

Antes de instalar y configurar Unified Manager, debe tener disponible información específica acerca de su entorno. Puede registrar la información en la hoja de cálculo.

### **Información de instalación de Unified Manager**

Los detalles necesarios para instalar Unified Manager.

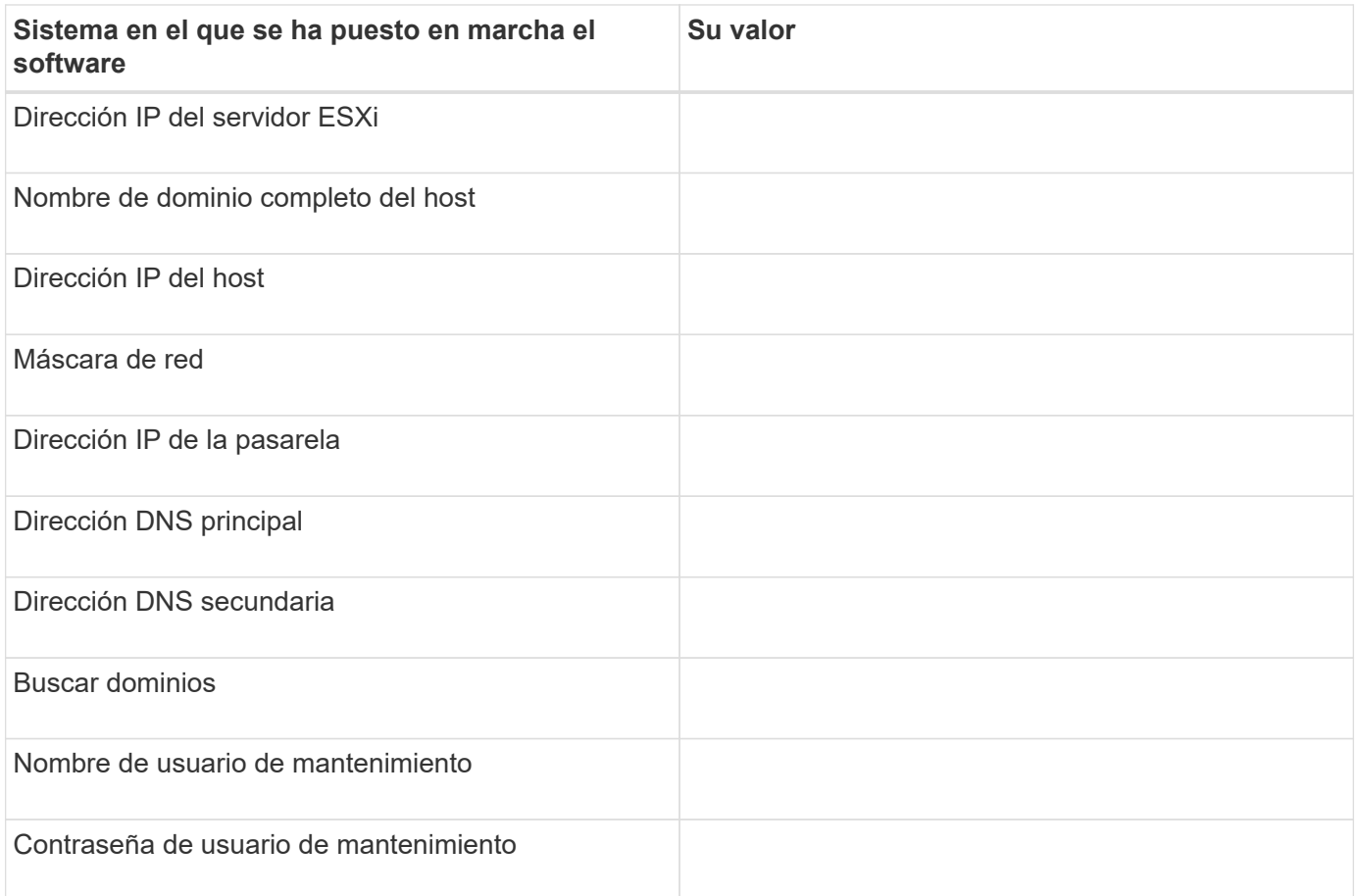

### **Información de configuración de Unified Manager**

Los detalles para configurar Unified Manager después de la instalación. Algunos valores son opcionales según la configuración.

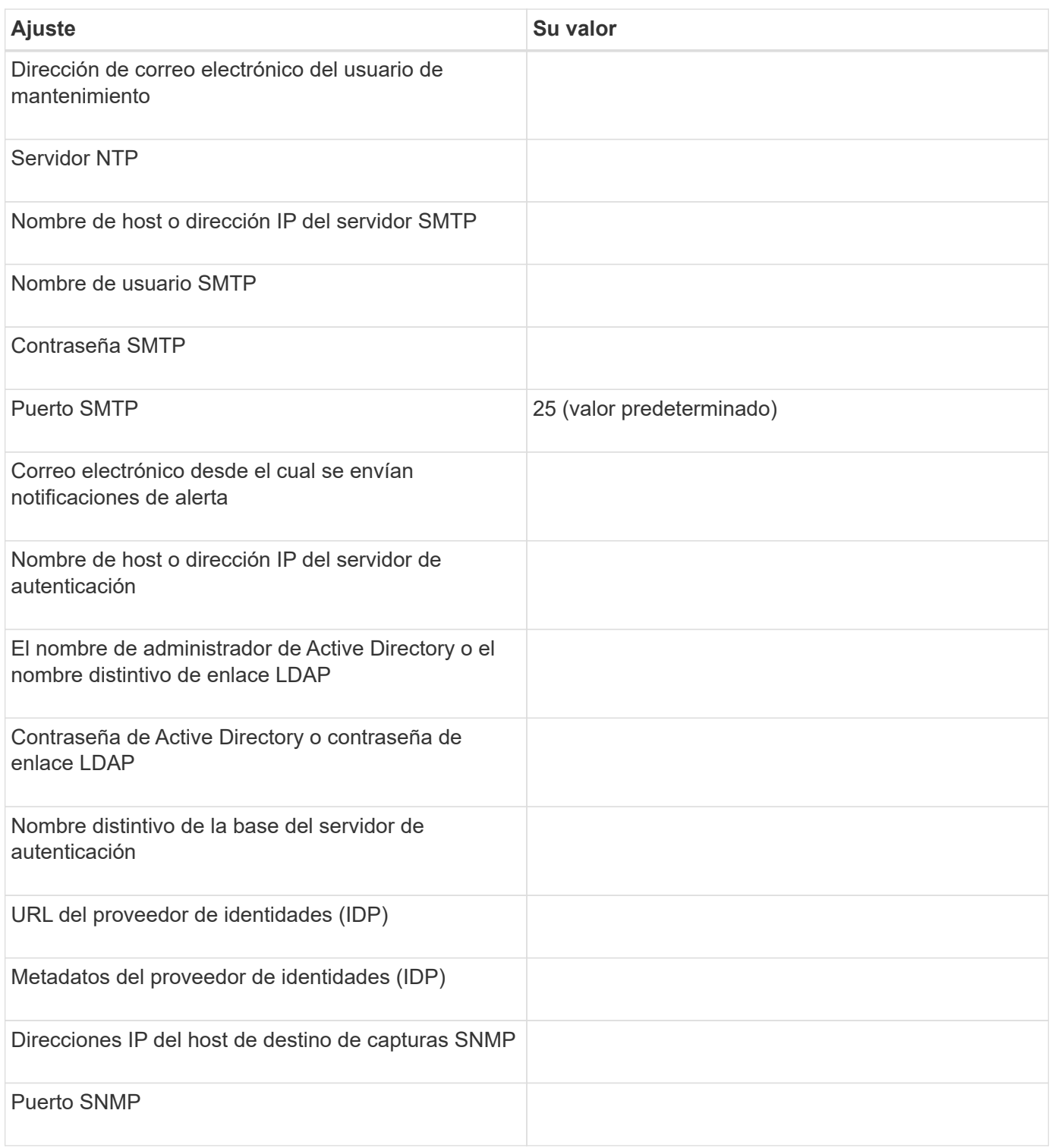

#### **Información del clúster**

Los detalles sobre los sistemas de almacenamiento que gestiona mediante Unified Manager.

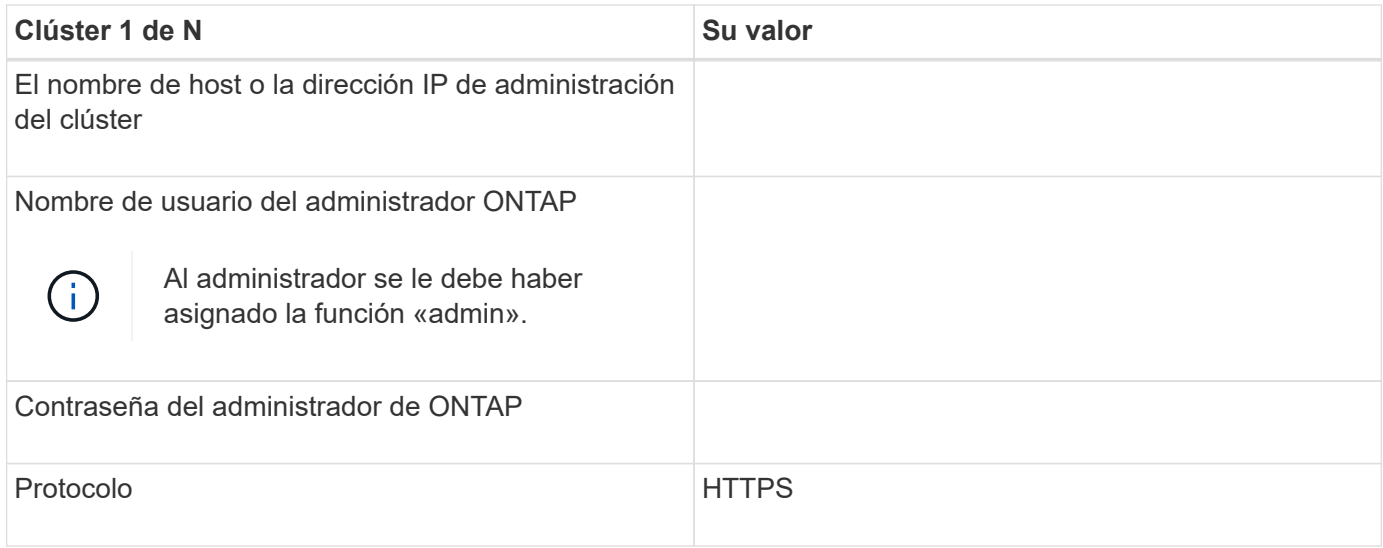

## <span id="page-11-0"></span>**Instalación, actualización y eliminación del software Unified Manager**

En sistemas VMware vSphere, puede instalar Unified Manager, actualizar a una versión más reciente del software o quitar el dispositivo virtual de Unified Manager (vApp).

## **Información general del proceso de implementación**

En el flujo de trabajo de implementación, se describen las tareas que deben realizarse para poder usar Unified Manager.

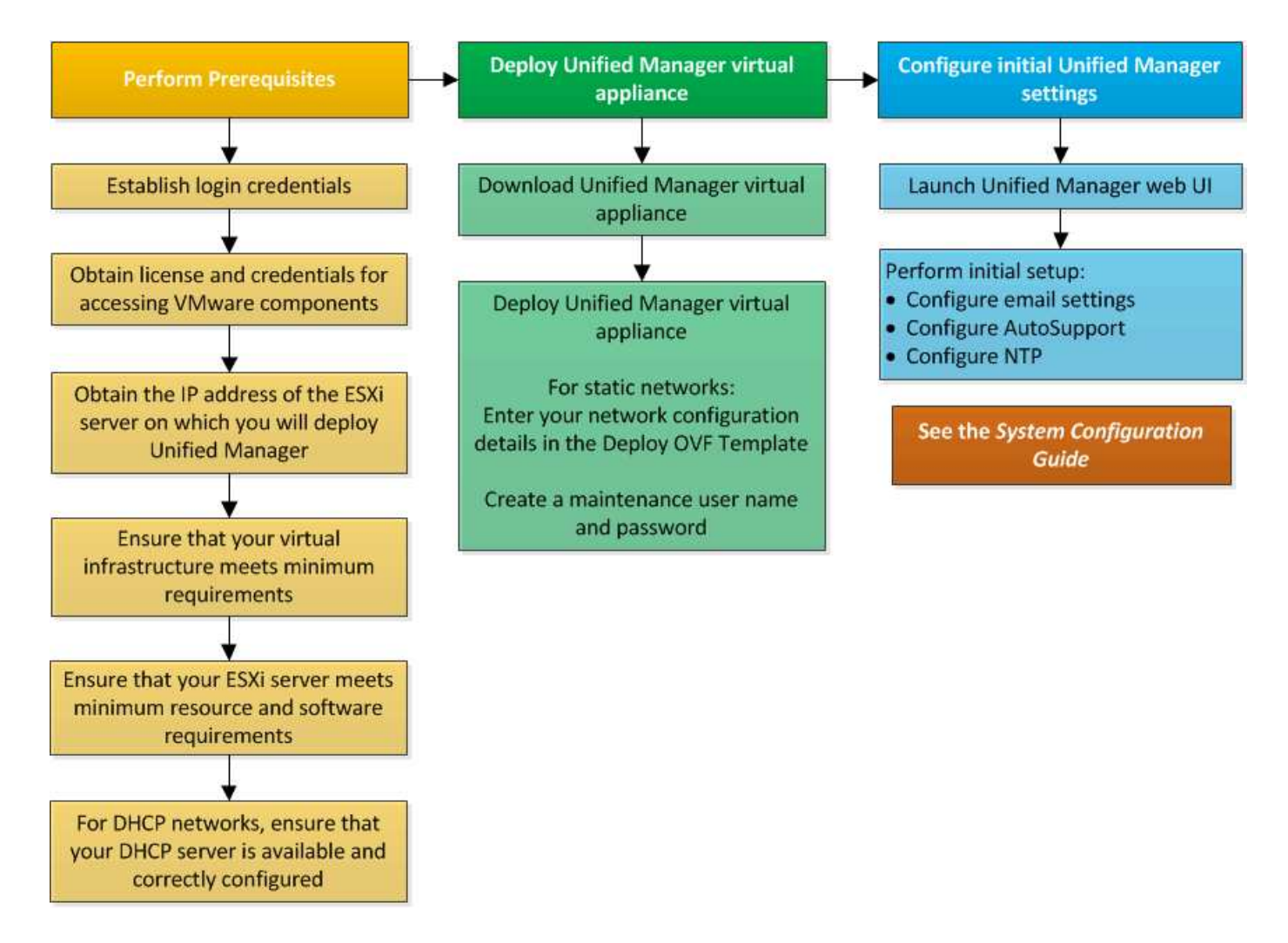

## **Ponga en marcha Unified Manager**

La puesta en marcha de Unified Manager incluye la descarga de software, la puesta en marcha de dispositivos virtuales, la creación de un nombre de usuario y una contraseña de mantenimiento, y la realización de la configuración inicial en la interfaz de usuario web.

#### **Lo que necesitará**

• Debe verificar y completar los requisitos del sistema para la puesta en marcha.

Consulte ["Requisitos del sistema".](#page-3-0)

- Asegúrese de disponer de la siguiente información:
	- Credenciales de inicio de sesión para el sitio de soporte de NetApp
	- Credenciales para acceder a VMware vCenter Server y vSphere Web Client
	- Dirección IP del servidor ESXi en el que va a implementar el dispositivo virtual de Unified Manager
	- Detalles sobre el centro de datos, como el espacio de almacenamiento en el almacén de datos y los requisitos de memoria
	- Se debe habilitar IPv6 en el host si tiene pensado usar direcciones IPv6.

Puede poner en marcha Unified Manager como dispositivo virtual en un servidor VMware ESXi.

Debería acceder a la consola de mantenimiento mediante la consola de VMware, y no mediante SSH.

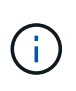

A partir de Unified Manager 9.8, VMware Tools se ha sustituido por Open VM Tools open-vmtools). Ya no es necesario instalar VMware Tools como parte de la instalación debido a esto open-vm-tools Se incluye en el paquete de instalación de Unified Manager.

Una vez finalizada la puesta en marcha y la configuración inicial, puede añadir clústeres o configurar ajustes de red adicionales en la consola de mantenimiento y, a continuación, acceder a la interfaz de usuario web.

#### **Pasos**

- 1. Siga los pasos de ["Descargue Unified Manager"](#page-13-0).
- 2. Además, siga los pasos de ["Ponga en marcha el dispositivo virtual Unified Manager".](#page-14-0)

#### <span id="page-13-0"></span>**Descargue el archivo de instalación de Unified Manager**

Descargue el archivo de instalación de Unified Manager desde el sitio de soporte de NetApp para poner en marcha Unified Manager como dispositivo virtual.

#### **Lo que necesitará**

Debe tener las credenciales de inicio de sesión en el sitio de soporte de NetApp.

El archivo de instalación es un .tar archivo que contiene un certificado raíz, un README archivo, y una OVA Archivo que contiene el software Unified Manager configurado para un dispositivo virtual.

#### **Pasos**

1. Inicie sesión en el sitio de soporte de NetApp y desplácese hasta la página de descarga de Unified Manager:

#### ["Sitio de soporte de NetApp"](https://mysupport.netapp.com/site/products/all/details/activeiq-unified-manager/downloads-tab)

- 2. Seleccione la versión requerida de Unified Manager y acepte el contrato de licencia para usuarios finales (CLUF).
- 3. Descargue y guarde el .tar Instalación de archivo para VMware vSphere en un directorio local o directorio de red al que se puede acceder su cliente vSphere.
- 4. Compruebe la suma de comprobación para asegurarse de que el software se ha descargado correctamente.
- 5. Desplácese hasta el directorio en el que ha descargado el .tar File e introduzca el siguiente comando en la ventana de terminal para ampliar el paquete de Unified Manager:

```
tar -xvzf ActiveIQUnifiedManager-<version>.tar.gz
```
El requerido OVA archivo, un certificado raíz y un README El archivo para Unified Manager se descomprime en el directorio de destino.

6. Compruebe la integridad del OVA siga los pasos proporcionados en README archivo.

#### <span id="page-14-0"></span>**Puesta en marcha del dispositivo virtual Unified Manager**

Después de descargar el archivo de instalación, debe poner en marcha Unified Manager como dispositivo virtual. Utilice vSphere Web Client para implementar el dispositivo virtual en un servidor ESXi. Al implementar el dispositivo virtual, se crea una máquina virtual.

#### **Lo que necesitará**

Debe revisar los requisitos del sistema. Realice los cambios necesarios antes de implementar el dispositivo virtual de Unified Manager.

Consulte ["Requisitos de infraestructura virtual"](#page-3-1).

Consulte ["Requisitos de instalación y software de VMware".](#page-5-0)

Si utiliza el protocolo de configuración dinámica de hosts (DHCP), asegúrese de que el servidor DHCP esté disponible y que las configuraciones de adaptador de red de DHCP y máquina virtual (VM) sean correctas. De forma predeterminada, DHCP está configurado.

Si utiliza una configuración de red estática, asegúrese de que la dirección IP no esté duplicada en la misma subred y de que se hayan configurado las entradas del servidor DNS adecuadas.

Obtenga la siguiente información antes de implementar el dispositivo virtual:

- Credenciales para acceder a VMware vCenter Server y vSphere Web Client
- Dirección IP del servidor ESXi en el que va a implementar el dispositivo virtual de Unified Manager
- Detalles sobre el centro de datos, como la disponibilidad de espacio de almacenamiento
- Si no utiliza DHCP, obtenga las direcciones IPv4 o IPv6 de los dispositivos de red a los que planea conectarse:
	- Nombre de dominio completo (FQDN) del host
	- Dirección IP del host
	- Máscara de red
	- Dirección IP de la puerta de enlace predeterminada
	- Direcciones DNS principales y secundarias
	- Buscar dominios

A partir de Unified Manager 9.8, VMware Tools se ha sustituido por Open VM Tools *open-vm-tools*). No es necesario instalar VMware Tools como parte del proceso de instalación debido a esto *open-vm-tools* Se incluye en el paquete de instalación de Unified Manager.

Cuando se implementa el dispositivo virtual, se genera un certificado autofirmado único para el acceso HTTPS. Al acceder a la interfaz de usuario web de Unified Manager, es posible que aparezca una advertencia del explorador sobre certificados que no son de confianza.

Se admite la alta disponibilidad de VMware para el dispositivo virtual de Unified Manager.

#### **Pasos**

1. En vSphere Client, haga clic en **Archivo** > **implementar plantilla OVF**.

2. Complete el asistente Deploy OVF Template para implementar el dispositivo virtual de Unified Manager.

En la página revisar detalles:

◦ Compruebe los detalles de la sección Publisher. El mensaje **firma de código de confianza - OVCS2 (certificado de confianza)** confirma la integridad de la descarga OVA archivo. + Si aparece el mensaje **firma de código de Entrust - OVCS2 (certificado no válido)**, actualice VMware vCenter Server a la versión 7.0U3E o superior.

En la página Personalizar plantilla:

- Deje todos los campos en blanco cuando utilice direcciones DHCP y IPv4.
- Active la casilla "'Habilitar direccionamiento IPv6 automático'" y deje todos los demás campos en blanco al utilizar direcciones DHCP e IPv6.
- Si desea utilizar una configuración de red estática, puede completar los campos de esta página y estas opciones se aplican durante la implementación. Asegúrese de que la dirección IP sea única para el host en el que está implementada, que no está en uso y que tiene una entrada DNS válida.
- 3. Después de implementar el dispositivo virtual Unified Manager en el servidor ESXi, encienda el equipo virtual haciendo clic con el botón derecho del ratón en el equipo virtual y, a continuación, seleccionando **encendido**.

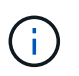

Si la operación de encendido falla debido a recursos insuficientes, agregue recursos y vuelva a intentar la instalación.

4. Haga clic en la ficha **Consola**.

El proceso de arranque inicial tarda unos minutos en completarse.

5. Para configurar su zona horaria, introduzca su área geográfica y su ciudad o región como se le solicite en la ventana de la consola de VM.

Toda la información de fechas que se muestra utiliza la zona horaria configurada para Unified Manager, independientemente de la configuración de zona horaria en los dispositivos gestionados. Si los sistemas de almacenamiento y el servidor de gestión están configurados con el mismo servidor NTP, hacen referencia al mismo instante en el tiempo, incluso si aparecen de manera diferente. Por ejemplo, si crea una copia de Snapshot con un dispositivo que está configurado con una zona horaria diferente a la del servidor de gestión, la Marca de hora es la hora del servidor de gestión.

6. Si no hay servicios DHCP disponibles o si se produce un error en los detalles de la configuración de red estática, seleccione una de las siguientes opciones:

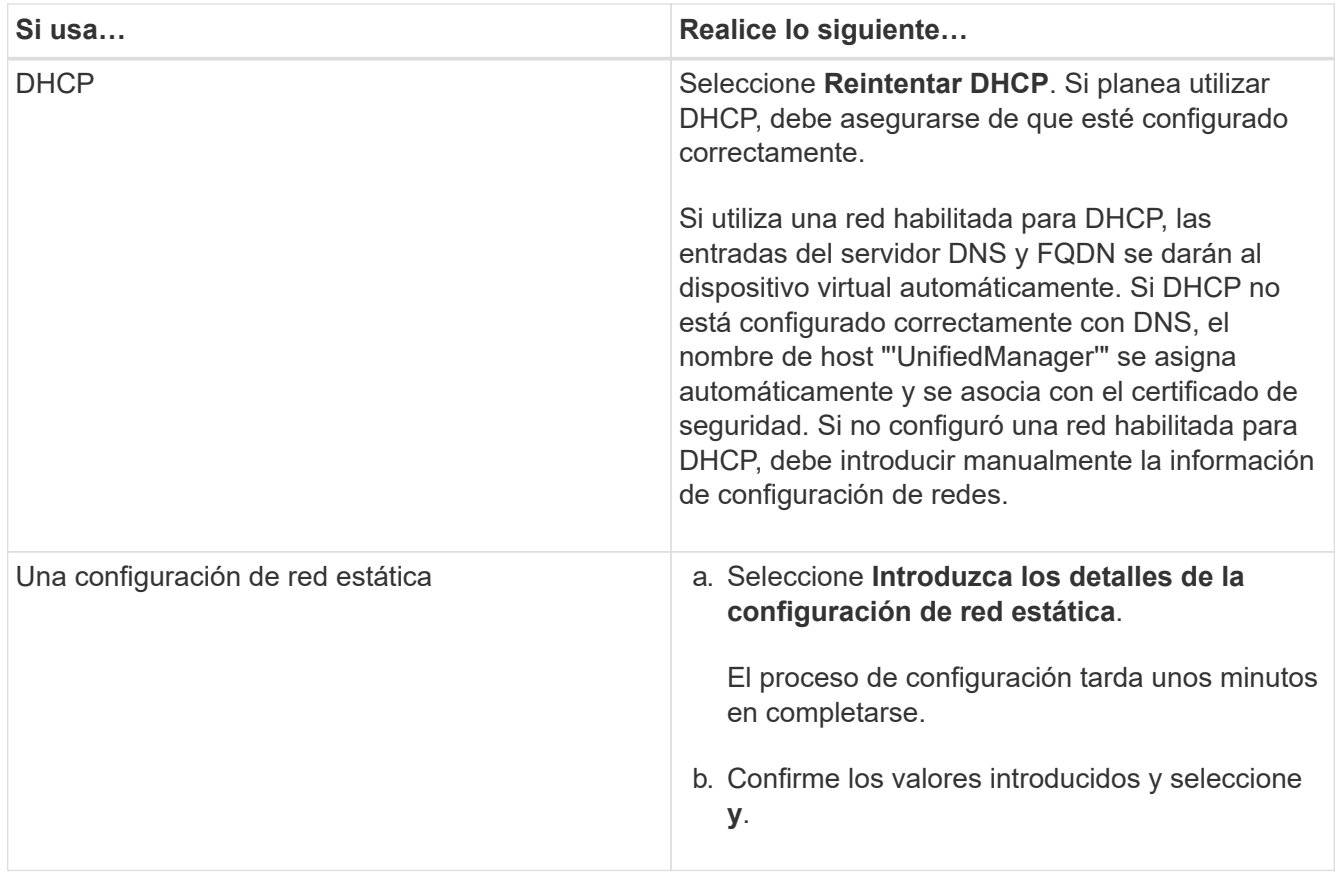

7. En el símbolo del sistema, introduzca un nombre de usuario de mantenimiento y, a continuación, haga clic en **Intro**.

El nombre de usuario de mantenimiento debe comenzar con una letra de a-z, seguida de cualquier combinación de -, a-z o 0-9.

8. En el indicador, introduzca una contraseña y, a continuación, haga clic en **Intro**.

La consola de máquinas virtuales muestra la URL para la interfaz de usuario web de Unified Manager.

Puede acceder a la interfaz de usuario web de para realizar la configuración inicial de Unified Manager, como se describe en ["Configurando Active IQ Unified Manager".](https://docs.netapp.com/es-es/active-iq-unified-manager-912/config/concept_configure_unified_manager.html)

## **Actualizar Unified Manager**

Puede actualizar Active IQ Unified Manager a la versión 9.12 únicamente de la versión 9.10 o la 9.11.

Durante el proceso de actualización, Unified Manager no está disponible. Debe completar todas las operaciones en ejecución antes de actualizar Unified Manager.

Si Unified Manager se empareja con una instancia de OnCommand Workflow Automation y hay nuevas versiones del software disponibles para ambos productos, debe desconectar los productos y, a continuación, configurar una nueva conexión de Workflow Automation tras las actualizaciones. Si solo actualiza uno de los productos, deberá iniciar sesión en Workflow Automation tras la actualización y comprobar que aún se recopilen datos de Unified Manager.

#### **Pasos**

- 1. Siga los pasos de ["Descargue la imagen ISO de Unified Manager"](#page-17-0).
- 2. Además, siga los pasos descritos en ["Actualice Unified Manager"](#page-17-1).

#### **La ruta de actualización compatible con las versiones de Unified Manager**

Active IQ Unified Manager admite una ruta de actualización específica para cada versión.

No todas las versiones de Unified Manager pueden realizar una actualización sin movimiento a versiones posteriores. Las actualizaciones de Unified Manager se limitan a un modelo N-2, lo que significa que la actualización solo se puede realizar en las próximas dos versiones de todas las plataformas. Por ejemplo, puede realizar una actualización a Unified Manager 9.12 solo desde Unified Manager 9.10 y 9.11.

Si ejecuta una versión anterior a las versiones compatibles, primero deberá actualizar la instancia de Unified Manager con una de las versiones compatibles y, a continuación, actualizarla a la versión actual.

Por ejemplo, si la versión instalada es OnCommand Unified Manager 9.5 y desea actualizar a la versión más reciente de Active IQ Unified Manager 9.12, siga una secuencia de actualizaciones.

#### **Ruta de actualización de ejemplo:**

- 1. Actualice Unified Manager 9.5 de OnCommand → Active IQ Unified Manager 9.7.
- 2. Actualización  $9.7 \rightarrow 9.9$ .
- 3. Actualización  $9.9 \rightarrow 9.11$ .
- 4. Actualización  $9.11 \rightarrow 9.12$ .

Para obtener más información acerca de la matriz de rutas de actualización, consulte este tema ["Artículo de la](https://kb.netapp.com/Advice_and_Troubleshooting/Data_Infrastructure_Management/Active_IQ_Unified_Manager/What_is_the_upgrade_path_for_Active_IQ_Unified_Manager_versions) [base de conocimientos \(KB\)"](https://kb.netapp.com/Advice_and_Troubleshooting/Data_Infrastructure_Management/Active_IQ_Unified_Manager/What_is_the_upgrade_path_for_Active_IQ_Unified_Manager_versions).

#### <span id="page-17-0"></span>**Descargando el archivo de actualización de Unified Manager**

Antes de actualizar Unified Manager, descargue el archivo de actualización de Unified Manager desde el sitio de soporte de NetApp.

#### **Lo que necesitará**

Debe tener credenciales de inicio de sesión en el sitio de soporte de NetApp.

#### **Pasos**

1. Inicie sesión en el sitio de soporte de NetApp:

#### ["Sitio de soporte de NetApp"](https://mysupport.netapp.com/site/products/all/details/activeiq-unified-manager/downloads-tab)

- 2. Vaya a la página de descarga para actualizar Unified Manager en VMware vSphere.
- 3. Descargue el .iso Imagen para la actualización y guárdelo en un directorio local o un directorio de red al que se pueda acceder vSphere Client.
- 4. Compruebe la suma de comprobación para asegurarse de que el software se ha descargado correctamente.

#### <span id="page-17-1"></span>**Actualización del dispositivo virtual de Unified Manager**

Puede actualizar el dispositivo virtual Active IQ Unified Manager de las versiones 9.10 o

## 9.11 a 9.12.

#### **Lo que necesitará**

Asegúrese de lo siguiente:

- Ha descargado el archivo de actualización, la imagen ISO del sitio de soporte de NetApp.
- El sistema donde se actualiza Unified Manager cumple con los requisitos del sistema y del software.

Consulte ["Requisitos de infraestructura virtual"](#page-3-1).

Consulte ["Requisitos de instalación y software de VMware".](#page-5-0)

- Para vSphere 6.5 y usuarios posteriores, ha instalado VMware Remote Console (VMRC).
- Durante la actualización, es posible que se le solicite confirmar si desea mantener la configuración predeterminada anterior para conservar los datos de rendimiento durante 13 meses o cambiarla a 6 meses. Al confirmar, los datos de rendimiento históricos se purgan al cabo de 6 meses.
- Tiene la siguiente información:
	- Credenciales de inicio de sesión para el sitio de soporte de NetApp
	- Credenciales para acceder a VMware vCenter Server y vSphere Web Client
	- Credenciales para el usuario de mantenimiento de Unified Manager

Durante el proceso de actualización, Unified Manager no está disponible. Debe completar todas las operaciones en ejecución antes de actualizar Unified Manager.

Si ha emparejado Workflow Automation y Unified Manager, debería actualizar manualmente el nombre del host en Workflow Automation.

#### **Pasos**

- 1. En vSphere Client, haga clic en **Inicio** > **Inventario** > **VMs and Templates**.
- 2. Seleccione la máquina virtual (VM) en la que esté instalado el dispositivo virtual de Unified Manager.
- 3. Si la VM de Unified Manager se está ejecutando, vaya a **Resumen** > **comandos** > **Apagar invitado**.
- 4. Crear una copia de backup, como una copia Snapshot o un clon, del equipo virtual de Unified Manager para crear un backup coherente con las aplicaciones.
- 5. En vSphere Client, encienda la máquina virtual de Unified Manager.
- 6. Inicie VMware Remote Console.
- 7. Haga clic en el icono **CDROM** y seleccione **conectar al archivo de imagen de disco (.iso)**.
- 8. Seleccione la ActiveIQUnifiedManager-<version>-virtual-update.iso Y haga clic en **Abrir**.
- 9. Haga clic en la ficha **Consola**.
- 10. Inicie sesión en la consola de mantenimiento de Unified Manager.
- 11. En el menú principal, seleccione **Actualizar**.

Se muestra un mensaje que Unified Manager no está disponible durante el proceso de actualización y se reanuda una vez que se completa.

12. Tipo  $\gamma$  para continuar.

Aparece una advertencia que le recuerda realizar una copia de seguridad de la máquina virtual en la que reside el dispositivo virtual.

13. Tipo y para continuar.

El proceso de actualización y el reinicio de los servicios de Unified Manager pueden tardar varios minutos en completarse.

14. Pulse cualquier tecla para continuar.

Se cerrará automáticamente la sesión de la consola de mantenimiento.

15. **Opcional:** Inicie sesión en la consola de mantenimiento y verifique la versión de Unified Manager.

Puede iniciar la interfaz de usuario web en una nueva ventana en un explorador web compatible e iniciar sesión para utilizar la versión actualizada de Unified Manager. Tenga en cuenta que debe esperar a que el proceso de detección finalice antes de realizar cualquier tarea en la interfaz de usuario de.

## **Reiniciar la máquina virtual de Unified Manager**

Puede reiniciar la máquina virtual (VM) de Unified Manager desde la consola de mantenimiento. Debe reiniciar la máquina virtual después de generar un nuevo certificado de seguridad, o si hay un problema con la máquina virtual.

#### **Lo que necesitará**

- El dispositivo virtual debe estar encendido.
- Debe iniciar sesión en la consola de mantenimiento de Unified Manager como usuario de mantenimiento.

También puede reiniciar la máquina virtual desde vSphere mediante la opción VMware **Restart Guest**.

#### **Pasos**

- 1. En la consola de mantenimiento, seleccione **Configuración del sistema** > **Reiniciar máquina virtual**.
- 2. Inicie la interfaz de usuario web de Unified Manager desde el explorador e inicie sesión.

#### **Información relacionada**

["Referencia de cmdlets de VMware vSphere PowerCLI: Restart-VMGuest"](https://www.vmware.com/support/developer/PowerCLI/PowerCLI41/html/Restart-VMGuest.html)

## **Se quita Unified Manager**

Puede desinstalar Unified Manager si elimina la máquina virtual (VM) en la que está instalado el software Unified Manager.

#### **Lo que necesitará**

- Debe tener credenciales para acceder a VMware vCenter Server y vSphere Web Client.
- Se debe cerrar cualquier conexión activa del servidor de Unified Manager con un servidor de Workflow Automation.
- Todos los clústeres (orígenes de datos) se deben quitar del servidor de Unified Manager antes de quitar la máquina virtual (VM).

#### **Pasos**

- 1. Utilice la consola de mantenimiento de Unified Manager para verificar que el servidor de Unified Manager no tenga una conexión activa con un proveedor de datos externo.
- 2. En vSphere Client, haga clic en **Inicio** > **Inventario** > **VMs and Templates**.
- 3. Seleccione la máquina virtual que desea eliminar y haga clic en la ficha **Resumen**.
- 4. Si la máquina virtual se está ejecutando, haga clic en **Alimentación** > **Apagar invitado**.
- 5. Haga clic con el botón derecho del ratón en la VM que desea eliminar y haga clic en **Eliminar del disco**.

#### **Información de copyright**

Copyright © 2023 NetApp, Inc. Todos los derechos reservados. Imprimido en EE. UU. No se puede reproducir este documento protegido por copyright ni parte del mismo de ninguna forma ni por ningún medio (gráfico, electrónico o mecánico, incluidas fotocopias, grabaciones o almacenamiento en un sistema de recuperación electrónico) sin la autorización previa y por escrito del propietario del copyright.

El software derivado del material de NetApp con copyright está sujeto a la siguiente licencia y exención de responsabilidad:

ESTE SOFTWARE LO PROPORCIONA NETAPP «TAL CUAL» Y SIN NINGUNA GARANTÍA EXPRESA O IMPLÍCITA, INCLUYENDO, SIN LIMITAR, LAS GARANTÍAS IMPLÍCITAS DE COMERCIALIZACIÓN O IDONEIDAD PARA UN FIN CONCRETO, CUYA RESPONSABILIDAD QUEDA EXIMIDA POR EL PRESENTE DOCUMENTO. EN NINGÚN CASO NETAPP SERÁ RESPONSABLE DE NINGÚN DAÑO DIRECTO, INDIRECTO, ESPECIAL, EJEMPLAR O RESULTANTE (INCLUYENDO, ENTRE OTROS, LA OBTENCIÓN DE BIENES O SERVICIOS SUSTITUTIVOS, PÉRDIDA DE USO, DE DATOS O DE BENEFICIOS, O INTERRUPCIÓN DE LA ACTIVIDAD EMPRESARIAL) CUALQUIERA SEA EL MODO EN EL QUE SE PRODUJERON Y LA TEORÍA DE RESPONSABILIDAD QUE SE APLIQUE, YA SEA EN CONTRATO, RESPONSABILIDAD OBJETIVA O AGRAVIO (INCLUIDA LA NEGLIGENCIA U OTRO TIPO), QUE SURJAN DE ALGÚN MODO DEL USO DE ESTE SOFTWARE, INCLUSO SI HUBIEREN SIDO ADVERTIDOS DE LA POSIBILIDAD DE TALES DAÑOS.

NetApp se reserva el derecho de modificar cualquiera de los productos aquí descritos en cualquier momento y sin aviso previo. NetApp no asume ningún tipo de responsabilidad que surja del uso de los productos aquí descritos, excepto aquello expresamente acordado por escrito por parte de NetApp. El uso o adquisición de este producto no lleva implícita ninguna licencia con derechos de patente, de marcas comerciales o cualquier otro derecho de propiedad intelectual de NetApp.

Es posible que el producto que se describe en este manual esté protegido por una o más patentes de EE. UU., patentes extranjeras o solicitudes pendientes.

LEYENDA DE DERECHOS LIMITADOS: el uso, la copia o la divulgación por parte del gobierno están sujetos a las restricciones establecidas en el subpárrafo (b)(3) de los derechos de datos técnicos y productos no comerciales de DFARS 252.227-7013 (FEB de 2014) y FAR 52.227-19 (DIC de 2007).

Los datos aquí contenidos pertenecen a un producto comercial o servicio comercial (como se define en FAR 2.101) y son propiedad de NetApp, Inc. Todos los datos técnicos y el software informático de NetApp que se proporcionan en este Acuerdo tienen una naturaleza comercial y se han desarrollado exclusivamente con fondos privados. El Gobierno de EE. UU. tiene una licencia limitada, irrevocable, no exclusiva, no transferible, no sublicenciable y de alcance mundial para utilizar los Datos en relación con el contrato del Gobierno de los Estados Unidos bajo el cual se proporcionaron los Datos. Excepto que aquí se disponga lo contrario, los Datos no se pueden utilizar, desvelar, reproducir, modificar, interpretar o mostrar sin la previa aprobación por escrito de NetApp, Inc. Los derechos de licencia del Gobierno de los Estados Unidos de América y su Departamento de Defensa se limitan a los derechos identificados en la cláusula 252.227-7015(b) de la sección DFARS (FEB de 2014).

#### **Información de la marca comercial**

NETAPP, el logotipo de NETAPP y las marcas que constan en <http://www.netapp.com/TM>son marcas comerciales de NetApp, Inc. El resto de nombres de empresa y de producto pueden ser marcas comerciales de sus respectivos propietarios.